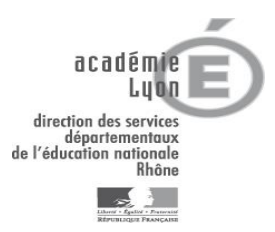

## **FORMATIONS AVEC CANDIDATURE COLLECTIVE : RESPONSABLES DE FORMATION, COMMENT INSCRIRE DES CANDIDATS SUR INTERNET ?**

Pour inscrire les stagiaires, *munissez vous préalablement de l'identifiant du dispositif* (commençant par 20D0690….) et du nom du module concerné.

Pour procéder à l'inscription des candidats sur Internet :

Saisir l'adresse :<http://intranet.in.ac-lyon.fr/arena/pages/accueil.jsf> ou [https://portail.](https://portail/)in.ac-lyon.fr/arena

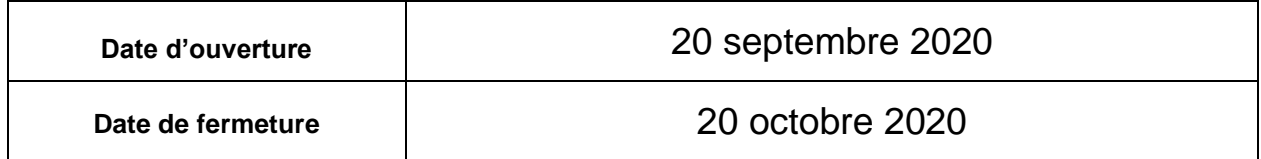

- La procédure :
- *1.* CLIQUER sur « Inscription », en Page « Identification », SAISIR le code RNE de votre Circonscription (069 + 4 chiffres + 1 lettre), puis SAISIR votre mot de passe (bien respecter majuscules et minuscules)
- *2.* Page « Recherche d'un dispositif », SAISIR l'identifiant du dispositif (commençant par 20D0690….), CLIQUER sur « SUIVANT » et CLIQUER sur « ajouter des candidats »
- *3.* Page « Ajouter des candidats au dispositif D + intitulé » : deux possibilités vous sont offertes :

SOIT CLIQUER sur « SUIVANT » sans indiquer de nom, la liste de tous les enseignants de votre circonscription s'affichera ; vous aurez alors la possibilité de sélectionner les candidats que vous désirez en cochant la case située devant leur nom puis CLIQUER sur « SUIVANT »

SOIT SAISIR un nom et prénom, VERIFIER l'école d'affectation (car la recherche porte dans ce cas sur tous les enseignants du département du Rhône), CLIQUER sur le « nom » pour le sélectionner, CLIQUER sur « ajouter des candidats » et recommencer l'opération, en fin de traitement, CLIQUER sur « SUIVANT »

- *4.* Page « Liste des X candidats au dispositif 20D069….. + intitulé », CLIQUER sur « sélectionner les modules du dispositif », COCHER le module de votre choix et CLIQUER sur « valider », cliquer sur « OK » (lorsque la candidature est enregistrée, l'étoile qui précédait le nom disparaît).
- *5.* L'écran revient sur la page précédente, NE PAS CHANGER DE PAGE ECRAN mais FAIRE UNE EDITION de cette liste (par le menu déroulant de Windows, Fichier - Imprimer). Nota Bene : le fait de valider en phase 5 signifie que l'inscription est terminée.